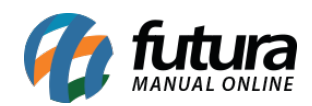

## **1 – Log de inclusão e alteração**

## **Caminhos:**

*Cadastros > Empresa > Cadastro Cadastros > Funcionário > Cadastro*

Nesta versão, seguindo com as implementações solicitadas pela **[Legislação Portaria MTP](https://in.gov.br/en/web/dou/-/portaria-359094139) [Nº 671, de 08 de Novembro de 2021](https://in.gov.br/en/web/dou/-/portaria-359094139)**, foi desenvolvida a funcionalidade de armazenamento de logs, bem como a adição da aba **Log de Alterações**. Ao inserir ou modificar qualquer registro no cadastro de **Funcionário** ou **Empresa**, a alteração será registrada e armazenada para consultas futuras. Esse recurso também se aplica a mudanças em outros sistemas que compartilham módulos de cadastro. Todas as alterações que gerem logs serão apresentadas diretamente no Futura Ponto.

O log e sua aba correspondente ficarão ativos somente quando houver alguma apuração dentro dos últimos 6 meses, para evitar registros desnecessários caso o cliente não utilize o sistema de Ponto.

Se o cliente estiver utilizando o sistema, possuir *logs* registrados, mas não realizar uma apuração nos últimos 6 meses, a aba relacionada não será exibida. No entanto, todos os registros permanecerão armazenados no banco de dados. Assim que uma nova apuração for gerada e o sistema reiniciado, a aba será exibida novamente, assim como todos os registros acumulados.

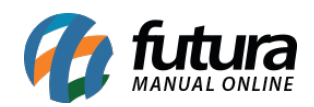

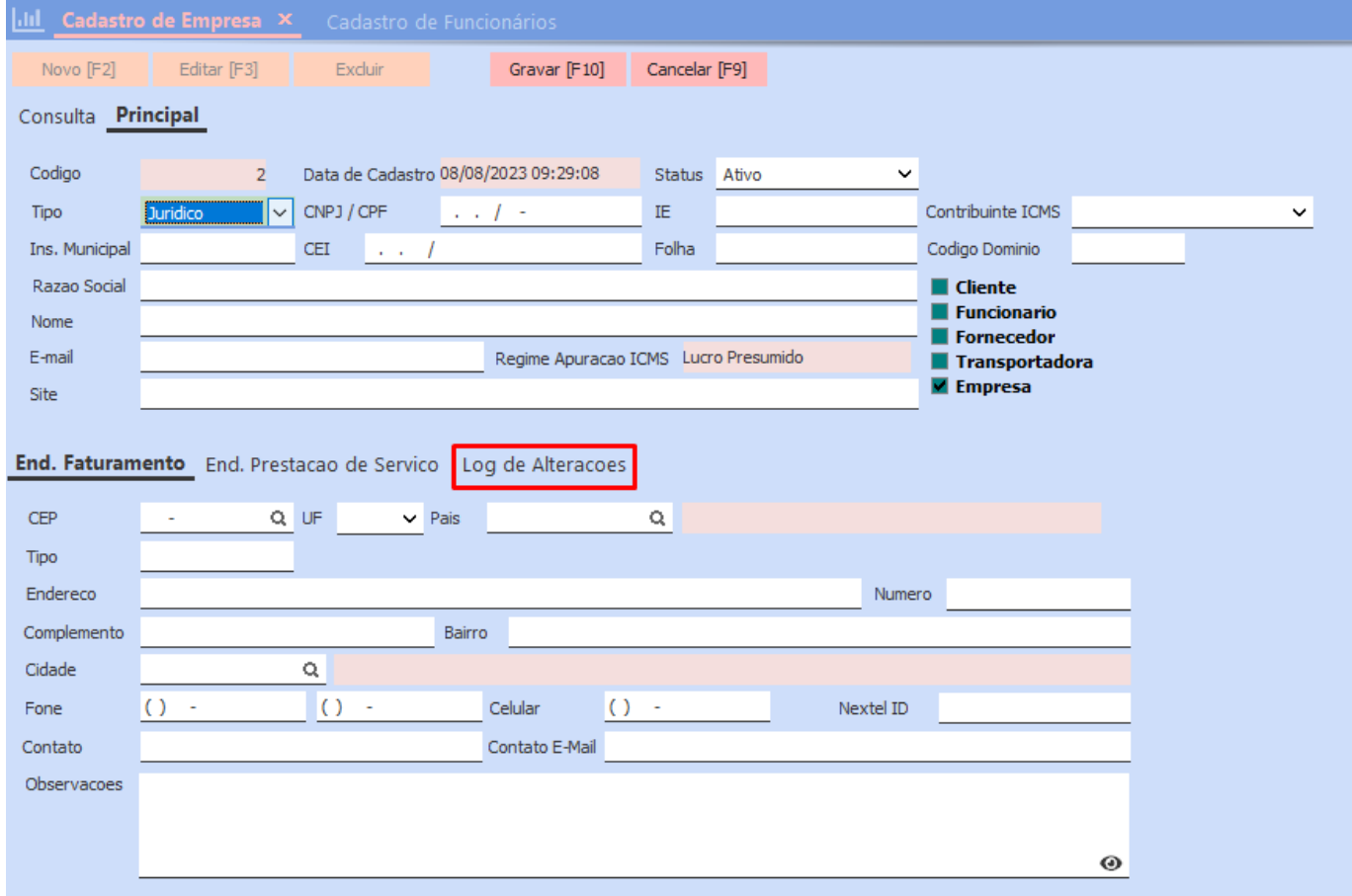

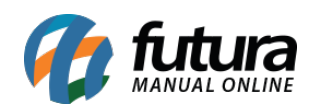

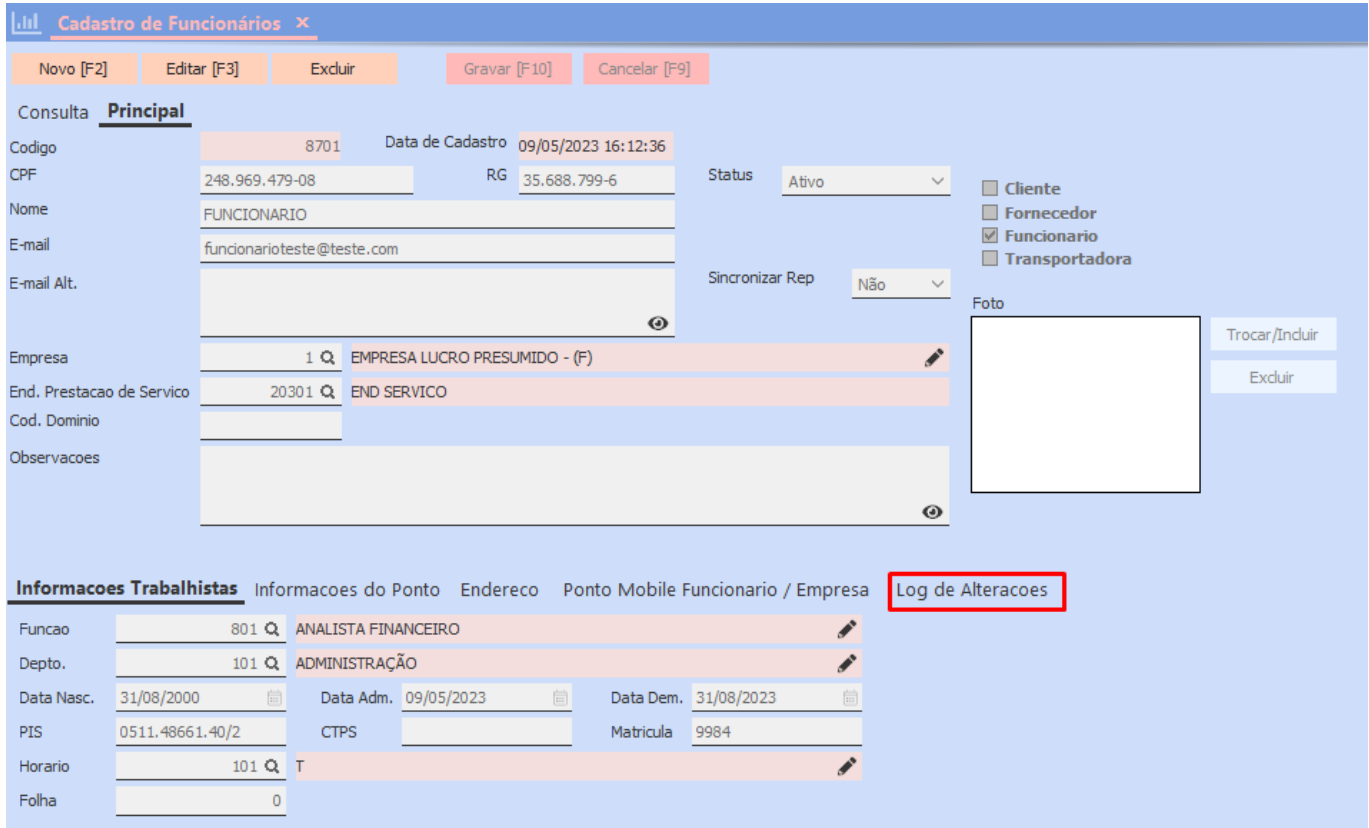

Na aba **Log de Alteracoes**, serão armazenados os registros de alterações, novas informações inseridas ou removidas do cadastro. Ao acessar a aba efetuar a ação de duplo clique no registro, uma nova tela será aberta, constando as informações do cadastro, onde todos os registros alterados serão destacados na cor laranja.

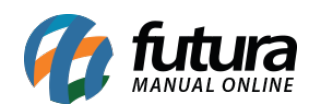

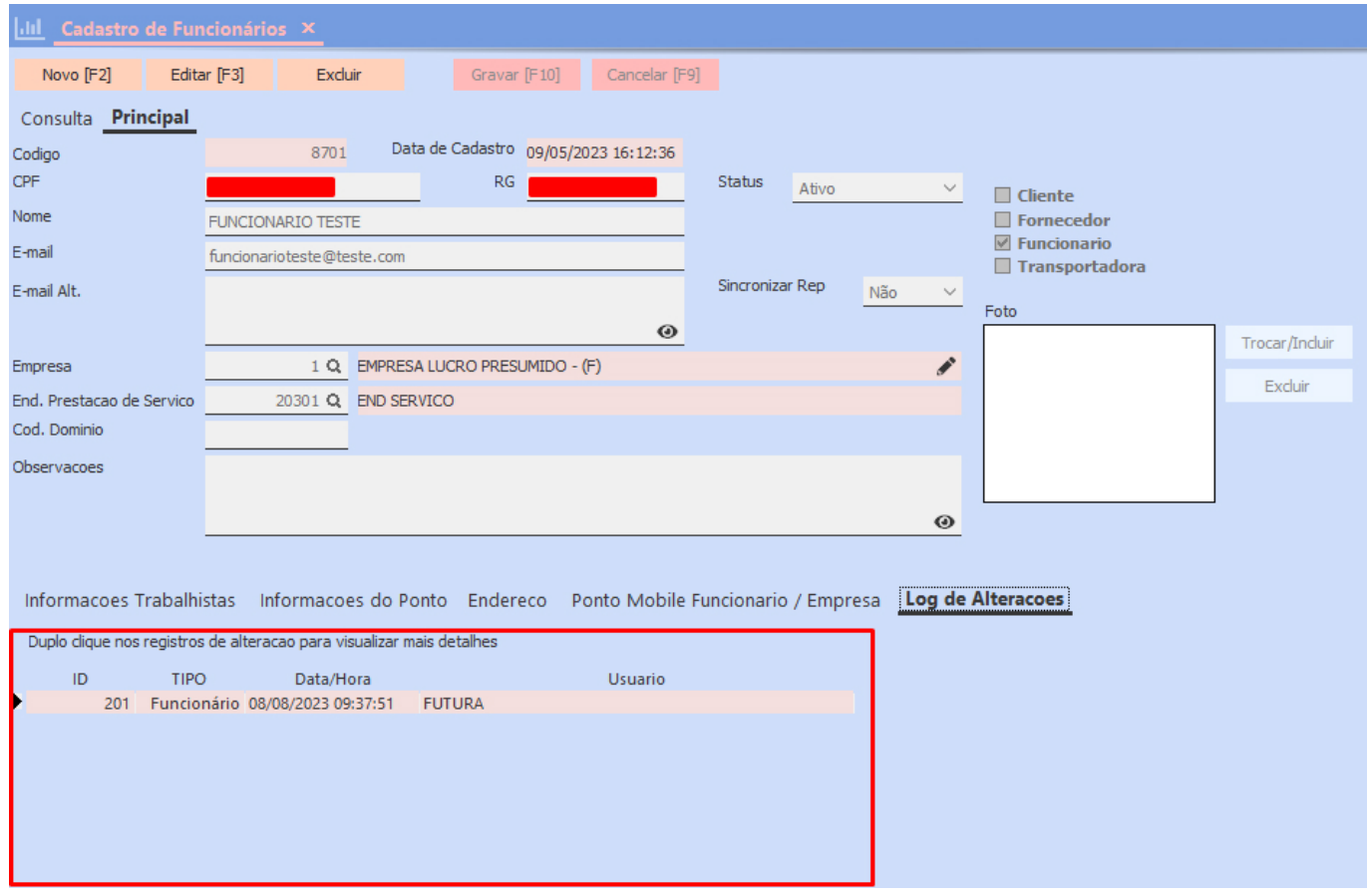

Passando o mouse no campo, o sistema apresentará o registro anterior.

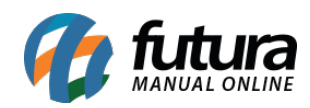

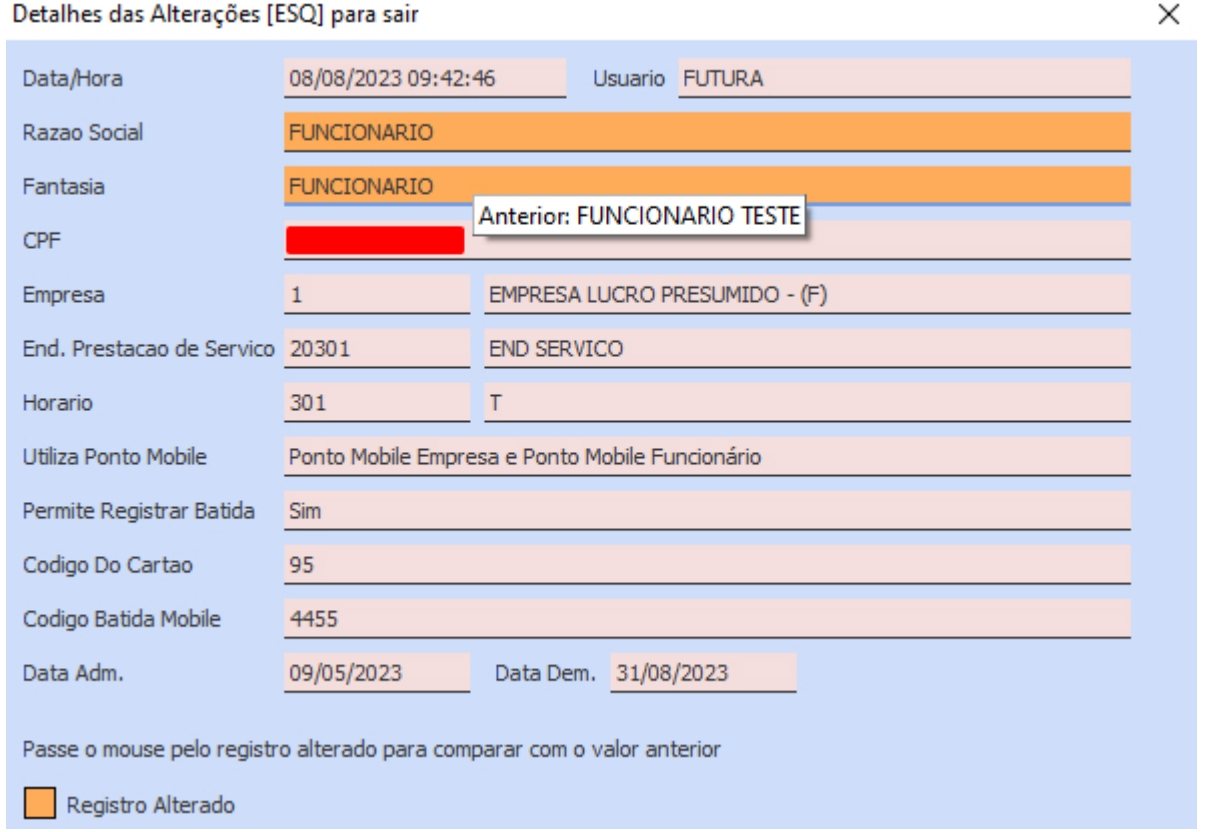

Porém, caso não possua nenhum registro, será retornada o descritivo **Sem Informação**.

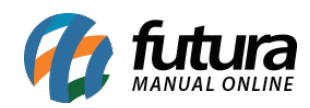

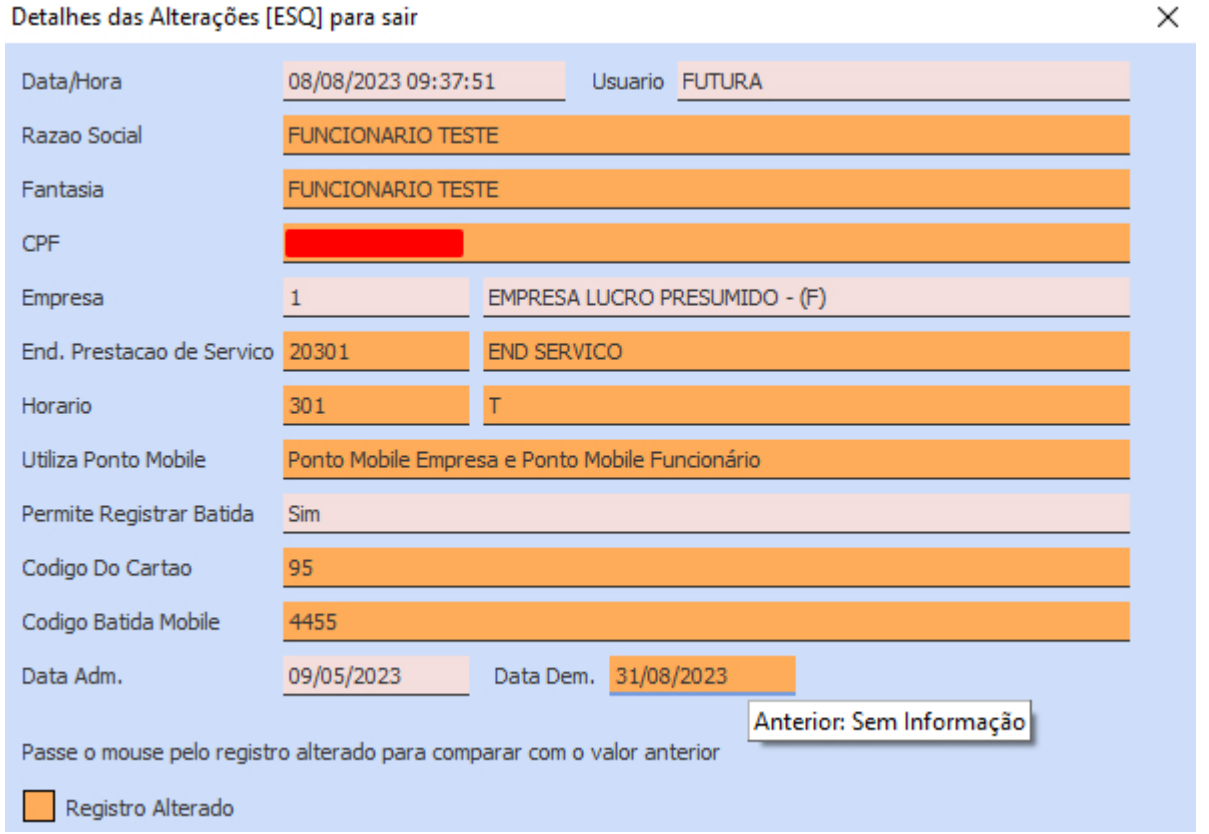

Ao cadastrar uma nova Empresa ou Funcionário, será gerado um log de inclusão. Porém, ao dar duplo clique no registro, não será apresentada a tela de detalhes por não haver dados anteriores, em seu lugar, será apresentada uma validação.

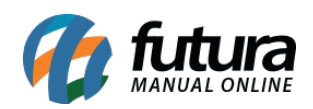

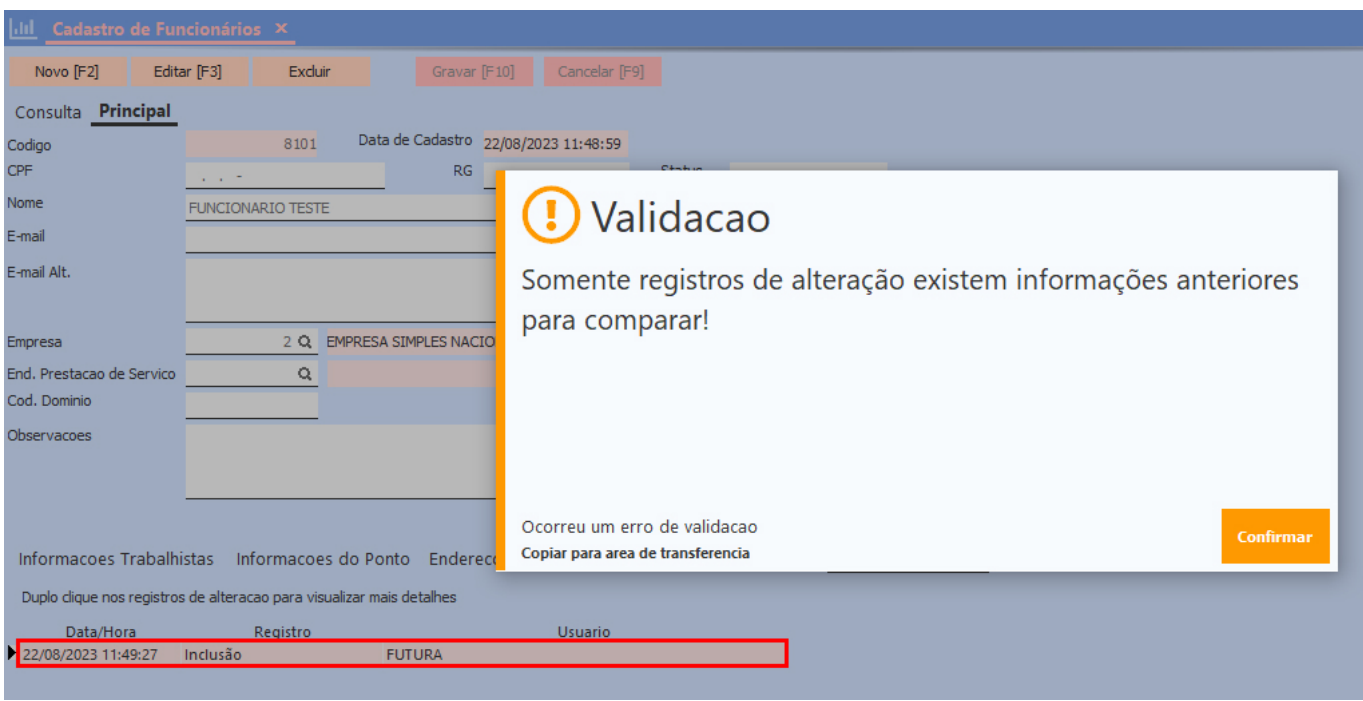

No cadastro da empresa, onde é possível excluir um endereço de serviço, o registro também constará na aba de *log* como uma alteração. Isso ocorre pelo fato da ferramenta desenvolvida se basear no cadastro como um todo. Portanto, sempre que uma informação for inserida ou alterada no cadastro, essa ação será exibida na aba **Log de Alterações**.

No entanto, em casos de exclusão de endereço, ao realizar o processo de duplo clique em um registro na aba de log, a mensagem retornará indicando que o endereço de serviço foi excluído do cadastro da empresa.

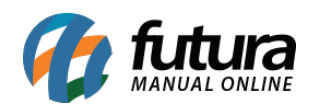

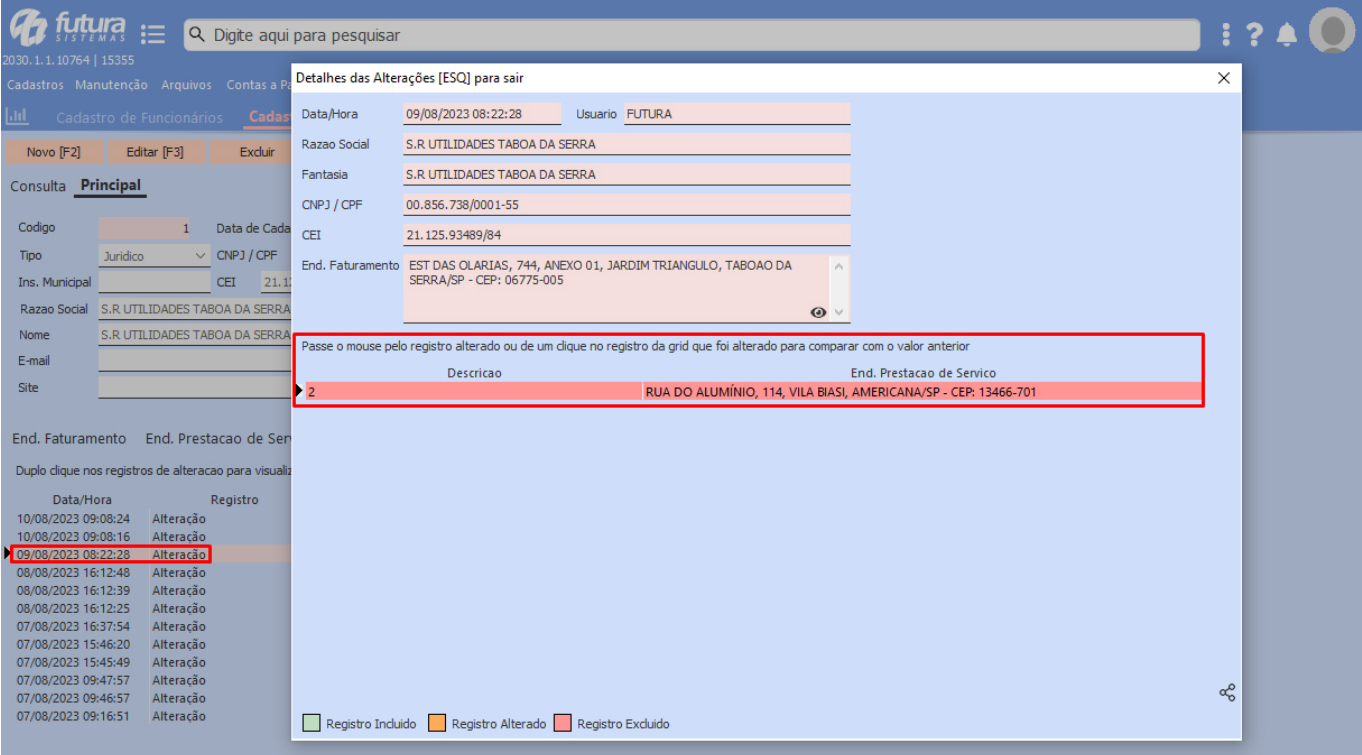

**2 – Geração do AFD (arquivo de fonte de dados)**

## **Caminho:** *Arquivos > AFD*

Para que seja possível gerar o **Arquivo de Fonte de Dados** das batidas realizadas pelos aplicativos **Ponto Mobile Empresa** e **Funcionário**, foi desenvolvida uma nova tela que possibilita realizar determinado processo, nesta tela será possível indicar a **Empresa**, **Período das batidas** e **Local de gravação** dos arquivos gerados.

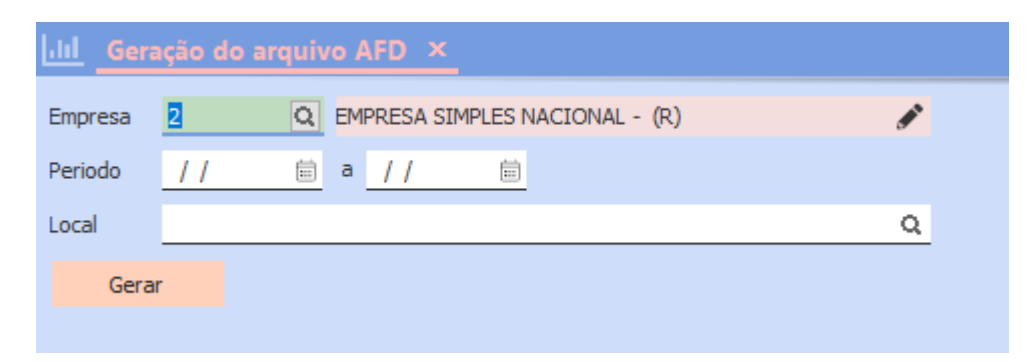

Após sua geração, será apresentado um aviso retornando o local onde os arquivos foram

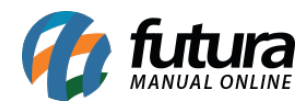

salvos, assim como seus respectivos nomes.

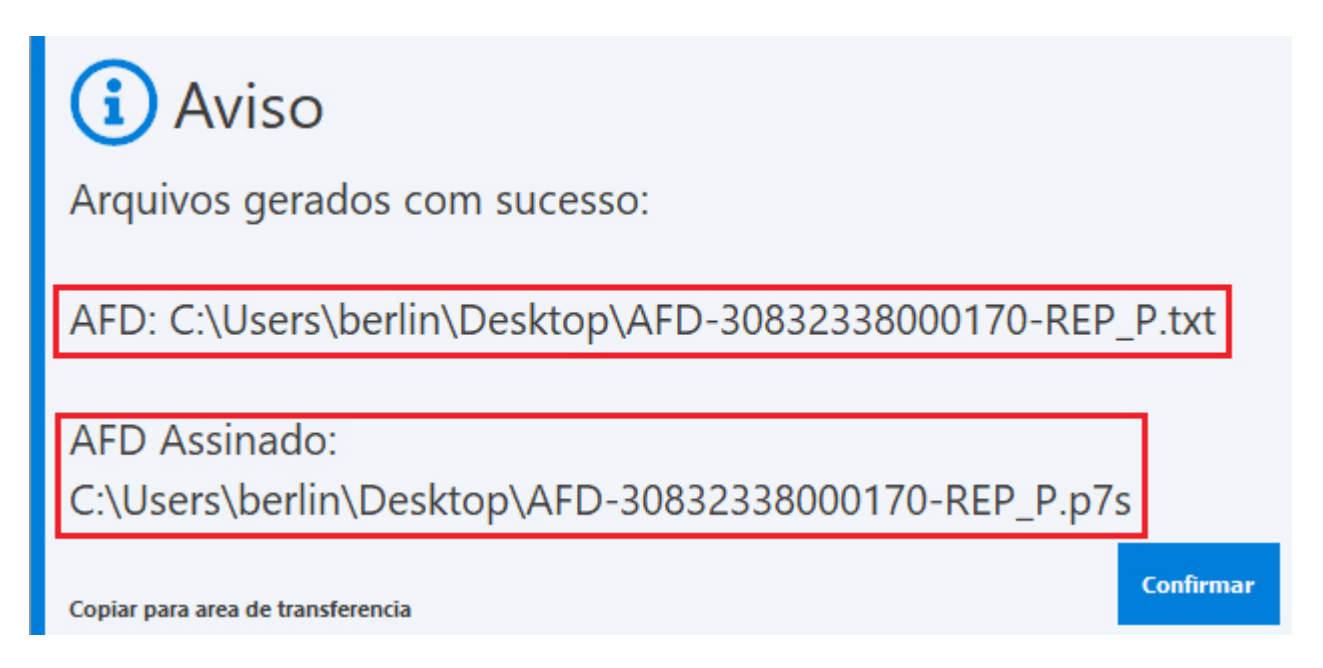

Serão gerados dois arquivos distintos, onde o primeiro conterá informações de dados de batida, dados do funcionário, empresa e horários da geração do arquivo, horários da batida e registro no servidor. Enquanto o segundo arquivo será submetido a uma assinatura digital, podendo ter a validação de sua integridade através do [Serviço de validação de assinaturas](https://validar.iti.gov.br/index.html) [eletrônicas](https://validar.iti.gov.br/index.html).

Para que o arquivo AFD assinado seja gerado corretamente, será fundamental possuir um Certificado Digital válido vinculado aos Parâmetros por Empresa.

Ao acessar o site, será necessário indicar os respectivos arquivos. Para efetuar o envio do arquivo assinado digitalmente, é necessário marcar a opção de **Assinatura Destacada**. Ao fazer isso, a opção para enviar o arquivo assinado se encontrará disponível.

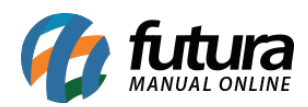

 $\triangleright$ **Escolher arquivo** Arquivo escolhido: AFD-30832338000170-REP\_P.txt Assinatura Destacada arquivo B Arquivo escolhido: AFD-30832338000170-REP\_P.p7s Assinatura Destacada Estou de acordo com os termo de uso e política de privacidade 土 **Validar** 

Caso a integridade de todas as informações dos arquivos estejam corretas, será apresentada uma confirmação que o documento possui assinaturas válidas.

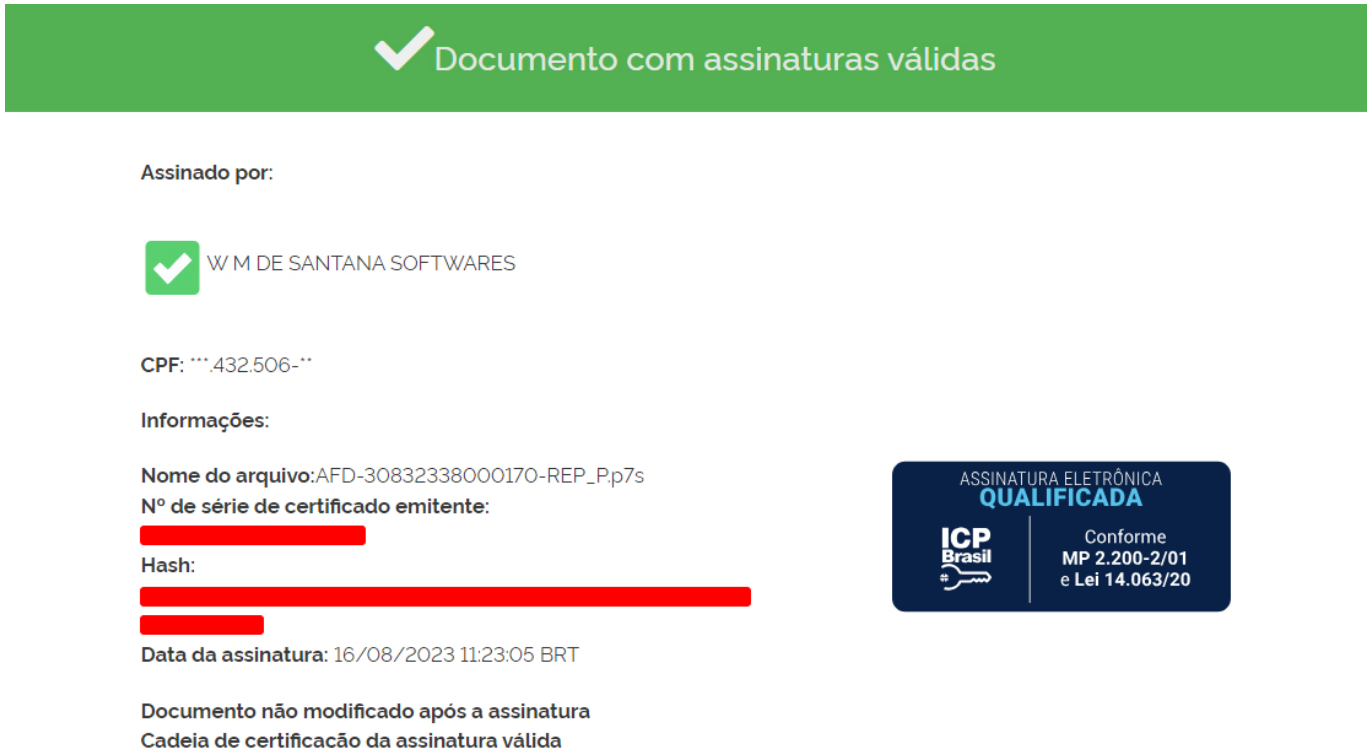

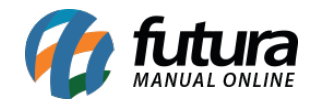

Porém, caso houver qualquer divergência entre as informações dos arquivos, a validação do mesmo será reprovada.

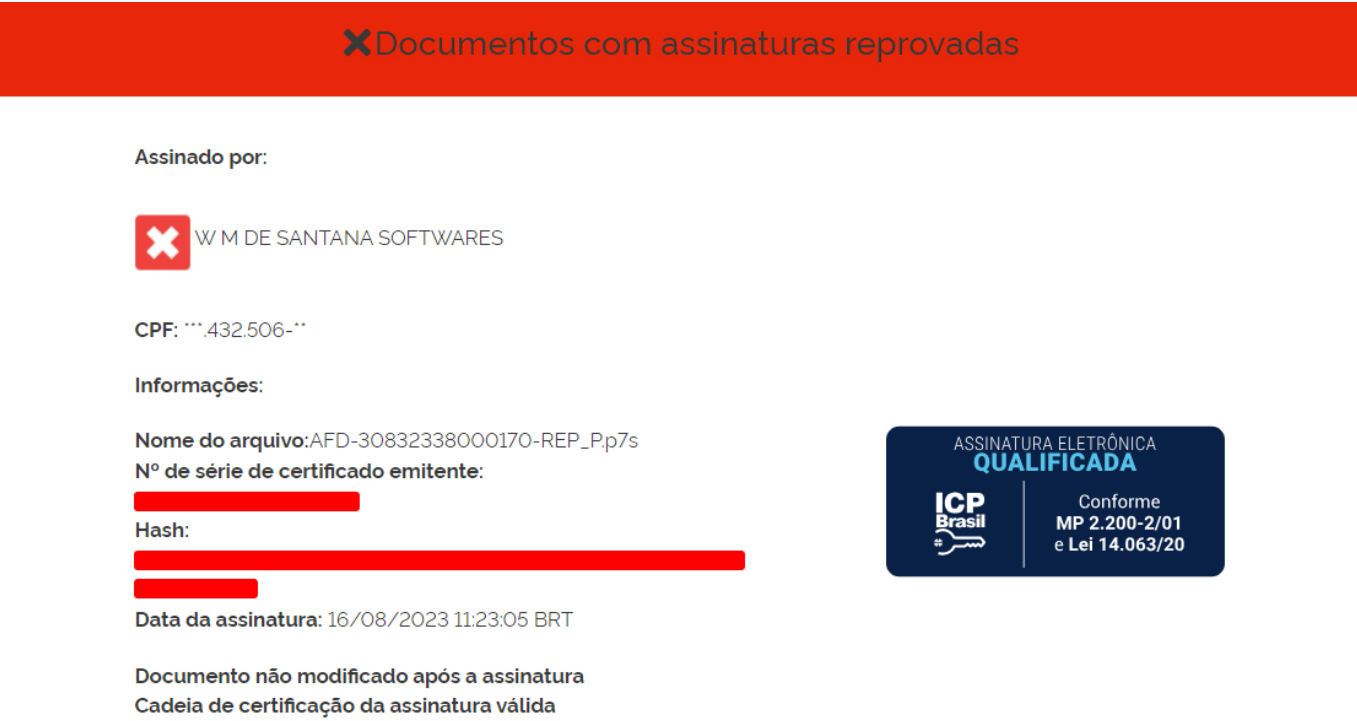

As informações contidas nos arquivos poderão ser validadas diretamente através do [manual](https://www.gov.br/trabalho-e-emprego/pt-br/assuntos/inspecao-do-trabalho/fiscalizacao-do-trabalho/leiaute-do-arquivo-fonte-de-dados-afd.pdf) [do Arquivo de Fonte de Dados,](https://www.gov.br/trabalho-e-emprego/pt-br/assuntos/inspecao-do-trabalho/fiscalizacao-do-trabalho/leiaute-do-arquivo-fonte-de-dados-afd.pdf) detalhando seus campos e posições específicas para cada tipo de informação, onde foram incorporadas somente as citadas nos itens 1, 7 e 9.

A funcionalidade de geração do arquivo AFD também foi implementada nos aplicativos **Futura Ponto Mobile**, podendo ser conferida [clicando aqui](https://manual.futurasistemas.com.br/alteracoes-de-versoes/futura-ponto-mobile-2023-08-21/).